# Mail Merge

- What is mail merge
- How to perform mail merge
  - Contents & Settings
  - Creating contact list from workbook table
- Making envelope from mail merge

# Mail Merge

Sometime you will need to write multiple mails that are similar, but with small differences. For examples, writing mails addressing to multiple recipients.

Mail Merge is a tool that allow you to combine a a document with a data source. For example, combine a mail with list of recipients.

# What you need for Mail Merge

A Main Document is the document we will use as the source, such as a form letter, an envelope, or other forms

A Data Source such as list of names and addresses of recipients. It can be stored in workbook table or database table.

# How to Perform Mail Merge

- 1. Create the main document and settings
- 2. Create recipient's data in workbook table

### with Wizard

- 1. Type out (or load) the letter.
- 2. Click *Mailings* tab.
- 3. Under Start Mail Merge group, click Start Mail Merge.
- 4. Select Step by Step Mail Merge Wizard...
- 5. Select document type.
- 6. Click *Next: Starting document* to move to step 2.
- 7. Under Select starting document, select Use the current document to use the current document as mail merge's main document.
- 8. Click *Next: Select recipients* to move to step 3.

### with Wizard (2)

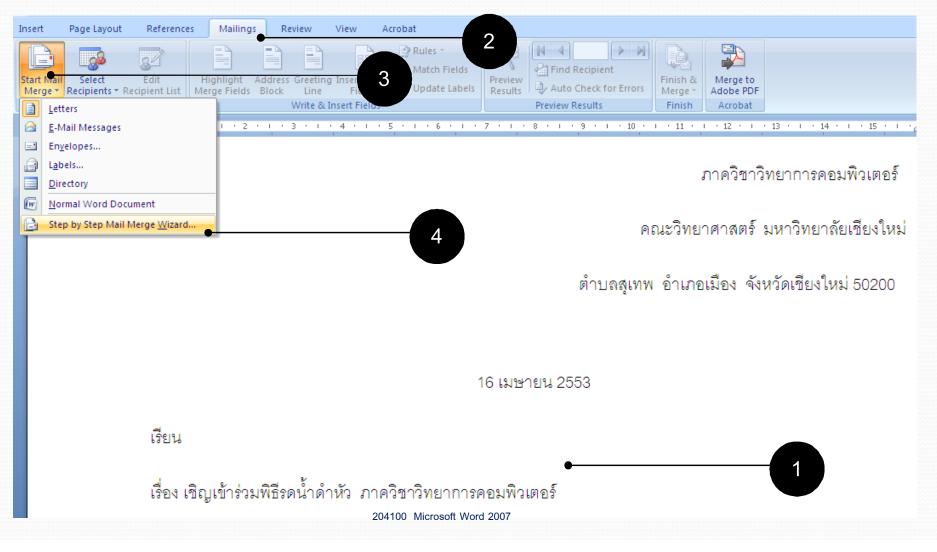

# with Wizard (3)

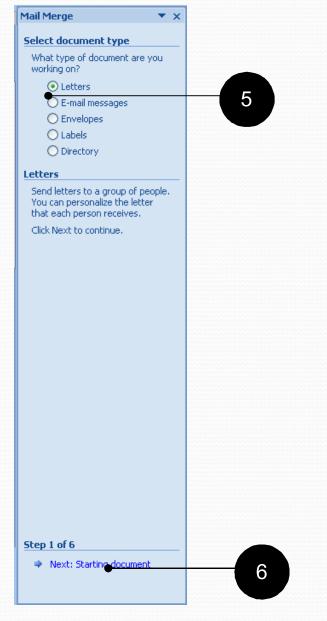

## with Wizard (4

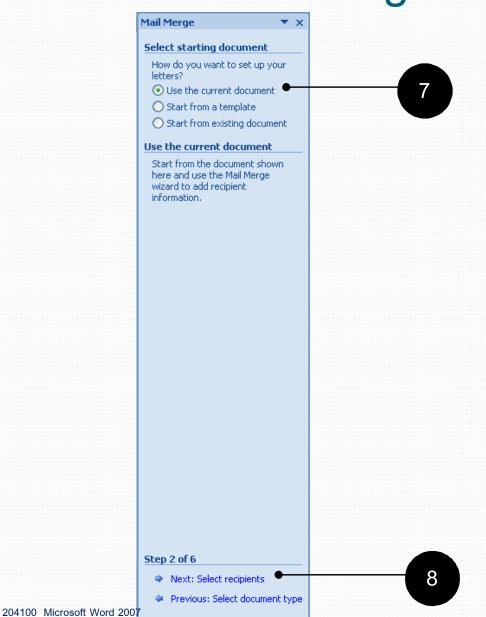

## **Creating and Using New Recipient List**

- 1. Under Select recipients, select Type a new list to create a new list of recipients
- 2. Click *Create...* to create new recipient list
- 3. Type in recipient's information such as name, address, title, etc.
- 4. Click *New Entry* to add in another recipient
- 5. After you have entered all recipient's information, click OK
- 6. Type in the list file name in *File Name*:
- 7. Click Save
- 8. Check the recipients you want to use for mail merge.
- 9. Click OK
- 10. Click *Next: Write your letter* to move to step 4.

### Creating and Using New Recipient List

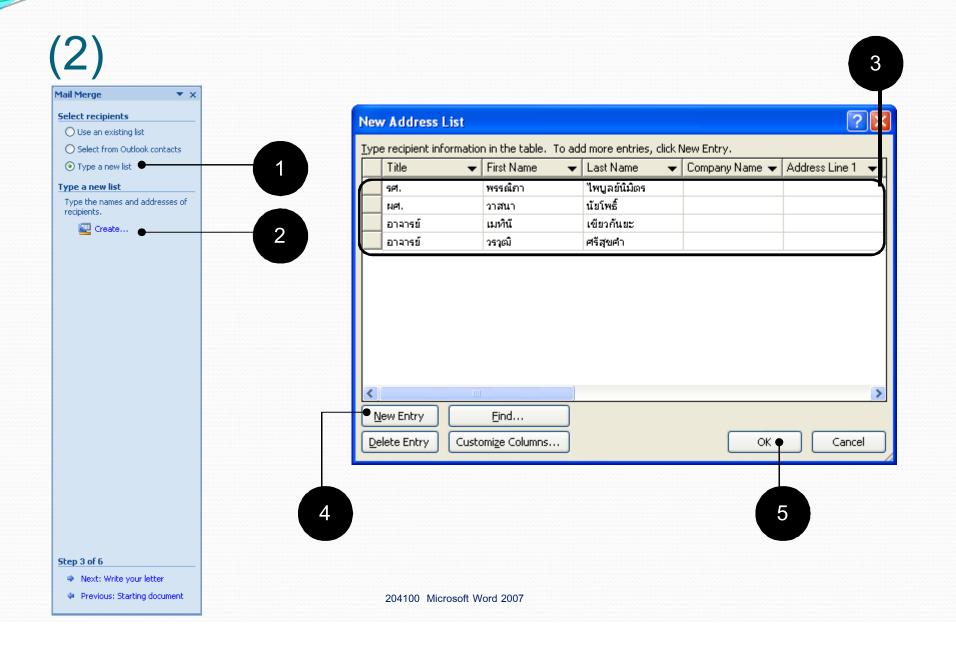

# **Creating and Using New**

# Recipient List (3)

#### Save Address List

| Save in:                                                                                       | 🧼 my_data1                                                                                                    | (D:)                                                                                | 🔮 🔮 💌 🔀 🔛 🗸                                                                                                    |
|------------------------------------------------------------------------------------------------|----------------------------------------------------------------------------------------------------|-------------------------------------------------------------------------------------|----------------------------------------------------------------------------------------------------|
| My Recent<br>Documents<br>Desktop<br>My<br>Documents<br>My<br>Computer<br>My Network<br>Places | Check_lab1(<br>Check_LAB2<br>CMU_Logo_<br>Entertainme<br>My_WorkCP<br>MyData<br>Mywork_CM<br>Office2007f<br>Office2007f<br>Office2007f<br>Office2007f<br>Office2007f<br>System Volu<br>Check<br>System Volu<br>Check<br>System Volu<br>Check<br>System Volu | _vary<br>ents<br>MU_bk<br>1U<br>EngSuit_CMU<br>ThaiSuit_CMU<br>ume Information<br>D | <ul> <li>เอกสารชี้แจงสัมมนานักเรียนทุนกระทรวงวิทย์ปี52</li> <li>ข้อมูลจองตั๋วไปสอบที่นครศรีธรรมราช</li> <li>นักศึกษาคอมพิวเตอร์_Oct09</li> <li>ประกาศนียบัตรอบรมISO29110</li> <li>กาพฝีพระหัตถ์เรื่องสิงห์ช้างและมะม่วงจากสมเด็จพระเทพ</li> <li>รูป3คน_21 กค53</li> <li>รูป3คน_21 กค53</li> <li>รูปงานสัมมนาพื่นพ</li> <li>รูปที่หน่อย</li> <li>วูเพิบัตรอบรมภาษาอังกฤษ</li> <li>ศูนย์บ่มเพาะผู้ประกอบการซอฟท์แวร์_ภาคคอมฯ</li> </ul> |
|                                                                                                | File <u>n</u> ame:                                                                                                    | จดหมายเชิญ                                                                          | • 6                                                                                                    |
|                                                                                                | Save as <u>t</u> ype:                                                                                                    | Microsoft Office Address Lists (*.mdb)                                              | ×                                                                                                    |
| Too <u>l</u> s •                                                                               |                                                                                                    |                                                                                     | T Save Cancel                                                                                                    |
|                                                                                                |                                                                                                    | 20410                                                                               | 0 Microsoft Word 2007                                                                                                    |

#### Creating and Using New Recipient List

Mail Merge

Select recipients

**\*** ×

10

### (4)

|                                                           |            |                                                                           |                                 |         |           |               |           | $ \frown \frown$ |                                                 |
|-----------------------------------------------------------|------------|---------------------------------------------------------------------------|---------------------------------|---------|-----------|---------------|-----------|------------------|-------------------------------------------------|
| ail Merge Recipients                                      | s          |                                                                           |                                 |         |           |               |           | ? ×              | <ul> <li>Use an existing list</li> </ul>        |
|                                                           |            | 1.                                                                        |                                 |         |           |               |           |                  | Select from Outlook contact                     |
| nis is the list of recipients<br>neckboxes to add or remo |            |                                                                           |                                 |         |           | change your l | list. Use | the              | 🔘 Type a new list                               |
| ,                                                         |            |                                                                           |                                 |         |           |               |           | ]                | <br>Use an existing list                        |
| Data Source 🛛 🔽                                           |            |                                                                           | First Name                      | 👻 Title | 🔶 🛨 Compa | any Name      | <b>•</b>  | Address          | Currently, your recipients are                  |
|                                                           | ไพบูลย์นิง | ມື່ຫຈ                                                                     | พรรณ์ภา                         | รศ.     |           | <b>.</b>      |           |                  | selected from:                                  |
| งดหมายเชิญ.mdb 🔽                                          |            |                                                                           | วาสนา                           | NPL.    | -         |               |           |                  | [Office Address List] in "จดหมา                 |
| งดหมายเชิญ.mdb 🛛 🔽                                        |            | 5                                                                         | เมทินั                          | רגרם    |           |               |           |                  | Select a different list                         |
| ลดหมายเชิญ.mdb 🛛 🔽                                        | ศรีสุขคา   |                                                                           | ວຣາຸໝີ                          | רגרם    | 50        |               |           |                  | Edit recipient list                             |
|                                                           |            |                                                                           |                                 |         |           |               |           |                  |                                                 |
|                                                           |            |                                                                           |                                 |         |           |               |           |                  |                                                 |
|                                                           |            |                                                                           |                                 |         |           | 8             |           |                  |                                                 |
|                                                           |            |                                                                           |                                 |         |           |               |           |                  |                                                 |
|                                                           |            |                                                                           |                                 |         |           |               |           |                  |                                                 |
|                                                           |            |                                                                           |                                 |         |           |               |           |                  | <br>AA.                                         |
|                                                           |            |                                                                           |                                 |         |           |               |           |                  |                                                 |
| - 16                                                      |            |                                                                           |                                 |         |           |               |           |                  |                                                 |
| :)[                                                       | 11         |                                                                           |                                 |         |           |               |           | >                |                                                 |
| - JL                                                      |            | Refine recij                                                              | pient list                      | _       |           |               |           | >                |                                                 |
| ata Source                                                |            |                                                                           |                                 |         |           |               |           | >                |                                                 |
|                                                           |            | Refine recip<br>Art Sort.                                                 |                                 | -       |           |               |           | >                |                                                 |
| ata Source                                                |            |                                                                           | <u></u>                         | -       |           |               |           | >                |                                                 |
| ata Source                                                |            | <u></u> ≹↓ <u>Sort.</u><br>∑ <u>Filter</u>                                | <u></u>                         |         |           |               |           | >                |                                                 |
| ata Source                                                |            | <u></u> ≹↓ <u>Sort.</u><br>∑ <u>Filter</u>                                | <u></u>                         | -       |           |               |           | >                |                                                 |
| ata Source                                                |            | A ↓ Sort.<br>Market Filter<br>Market Filter<br>Filter                     | <u></u>                         | _       |           |               |           | >                |                                                 |
| ata Source                                                |            | 2↓ Sort.<br><sup>™</sup> Filter<br><sup>™</sup> Find<br><sup>™</sup> Find | <br><br>duplicates<br>recipient |         |           |               |           | >                |                                                 |
| ata Source<br>จดหมายเชิญ.mdb                              |            | 2↓ Sort.<br><sup>™</sup> Filter<br><sup>™</sup> Find<br><sup>™</sup> Find | <br><br>duplicates              |         |           |               |           | >                |                                                 |
| ata Source<br>จดหมายเชิญ.mdb                              |            | 2↓ Sort.<br><sup>™</sup> Filter<br><sup>™</sup> Find<br><sup>™</sup> Find | <br><br>duplicates<br>recipient |         |           |               |           | >                |                                                 |
| ata Source<br>จดหมายเชิญ.mdb                              |            | 2↓ Sort.<br><sup>™</sup> Filter<br><sup>™</sup> Find<br><sup>™</sup> Find | <br><br>duplicates<br>recipient |         | 9         |               |           |                  |                                                 |
| ata Source<br>จดหมายเชิญ.mdb                              |            | 2↓ Sort.<br><sup>™</sup> Filter<br><sup>™</sup> Find<br><sup>™</sup> Find | <br><br>duplicates<br>recipient |         | 9         |               | •         | х.               |                                                 |
| ada Source<br>จดหมายเชิญ.mdb                              |            | 2↓ Sort.<br><sup>™</sup> Filter<br><sup>™</sup> Find<br><sup>™</sup> Find | <br><br>duplicates<br>recipient |         | 9         |               | • 0       |                  | Step 3 of 6                                     |
| ada Source<br>จดหมายเชิญ.mdb                              |            | 2↓ Sort.<br><sup>™</sup> Filter<br><sup>™</sup> Find<br><sup>™</sup> Find | <br><br>duplicates<br>recipient |         | 9         |               | •         |                  | <b>Step 3 of 6</b><br>→ Next: Write your letter |
| ata Source<br>จดหมายเชิญ.mdb                              |            | 2↓ Sort.<br><sup>™</sup> Filter<br><sup>™</sup> Find<br><sup>™</sup> Find | <br><br>duplicates<br>recipient |         | 9         |               | •         |                  |                                                 |

# **Creating and Using New**

# Recipient List (5)

- 11. Move cursor to where you want to insert a recipient's data
- 12. Click More items...
- 13. Select the field you want to insert.
- 14. Click Insert
- 15. Click *Close*. Note that you can insert multiple fields before you click *Close*.
- 16. You will see tags of the fields appear on the document, for example, <<First\_Name>>. Click *Next: Preview your letters* to move to step 5.
- 17. You will now see previews of your merged letters. Click << or >> to review each copy. When you have finish reviewing, click *Next: Complete the merge.* You will go to step 6: *Complete the merge.* You can print, e-mail or edit each copies.

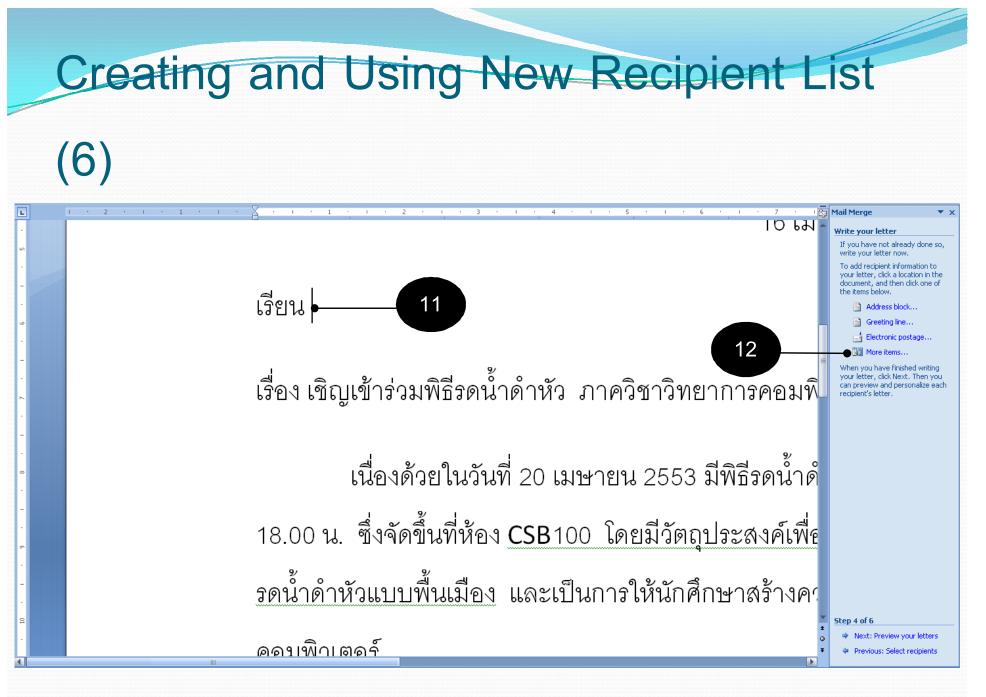

### Creating and Using New Recipient List

# (7)

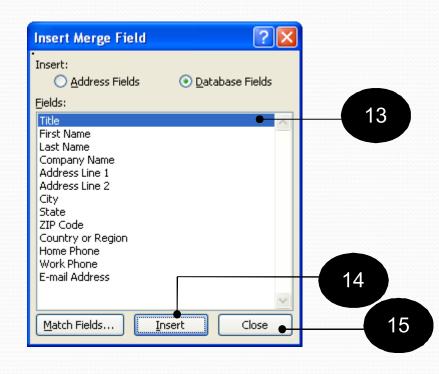

### Creating and Using New Recipient List

# (8)

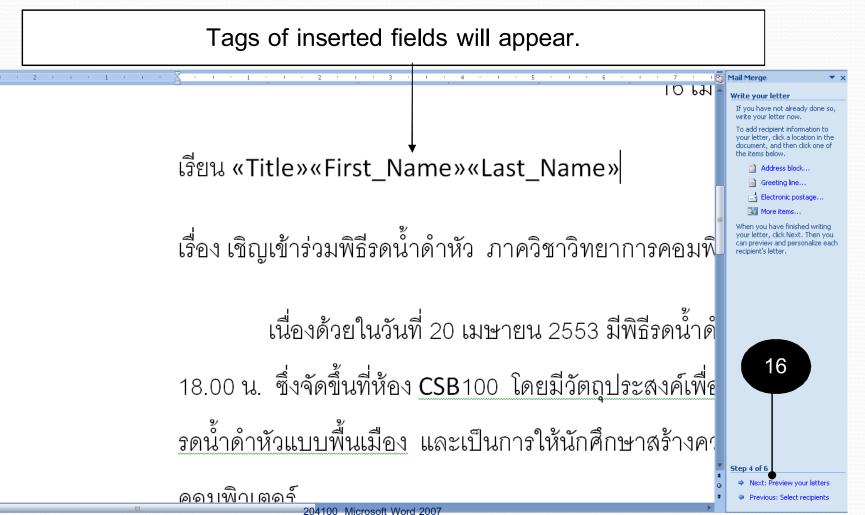

### Creating and Using New Recipient List (9)

You can preview each copy here.

เรียน รศ.พรรณิภา ไพบูลย์นิมิตร

เรื่อง เชิญเข้าร่วมพิธีรดน้ำดำหัว ภาควิชาวิทยาการคอมพิ

17

Step 5 o

Complete the mera

Previous: Write your lette

of the mer

Make changes You can also change your recipient list:

ewed here. N her letter, click

Edit recipient list...

When you have finished previewing your letters, click Next. Then you can print the merged letters or edit individual letters to add personal comments

letters is

of the

10.14

เนื่องด้วยในวันที่ 20 เมษายน 2553 มีพิธีรดน้ำดำ 18.00 น. ซึ่งจัดขึ้นที่ห้อง <u>CSB100 โดยมีวัตถุประสงค์เพื่</u>ย

<u>รดน้ำดำหัวแบบพื้นเมือง</u> และเป็นการให้นักศึกษาสร้างคว

204100 Microsoft Word 200

### Creating and Using New Recipient List

# (10)

Complete the merge will appear.

```
เรียน รศ.พรรณิภา ไพบูลย์นิมิตร
```

```
เรื่อง เชิญเข้าร่วมพิธีรดน้ำดำหัว ภาควิชาวิทยาการคอมพิ
```

เนื่องด้วยในวันที่ 20 เมษายน 2553 มีพิธีรดน้ำด้

10 191

Mail Merge is ready to produce

Print...
Edit individual letters.

Step 6 of 6

Previous: Preview your letters

Fo personalize your letters, click 'Edit Individual Letters." This will open a new document with your

merged letters. To make change: to all the letters, switch back to the original document.

vour letters.

```
18.00 น. ซึ่งจัดขึ้นที่ห้อง <u>CSB</u>100 โดยมีวัตถุประสงค์เพื่<mark>ย</mark>
```

```
<u>รดน้ำดำหัวแบบพื้นเมือง</u> และเป็นการให้นักศึกษาสร้างคร
```

```
<u>ิดดาเพิ่าเตดร์</u>
```

# Finishing the Mail Merge

- 18. Select *Edit individual letter* to merge All copies of letters into one file, in order to edit individual letters.
- 19. Merge to New Document dialog box will appear. Select All to merge all copies, or select From:, To: to merge only merge on specified copies. After you have decided which copies to keep, click OK.
- 20. You can then save the file and print the letters like other documents.

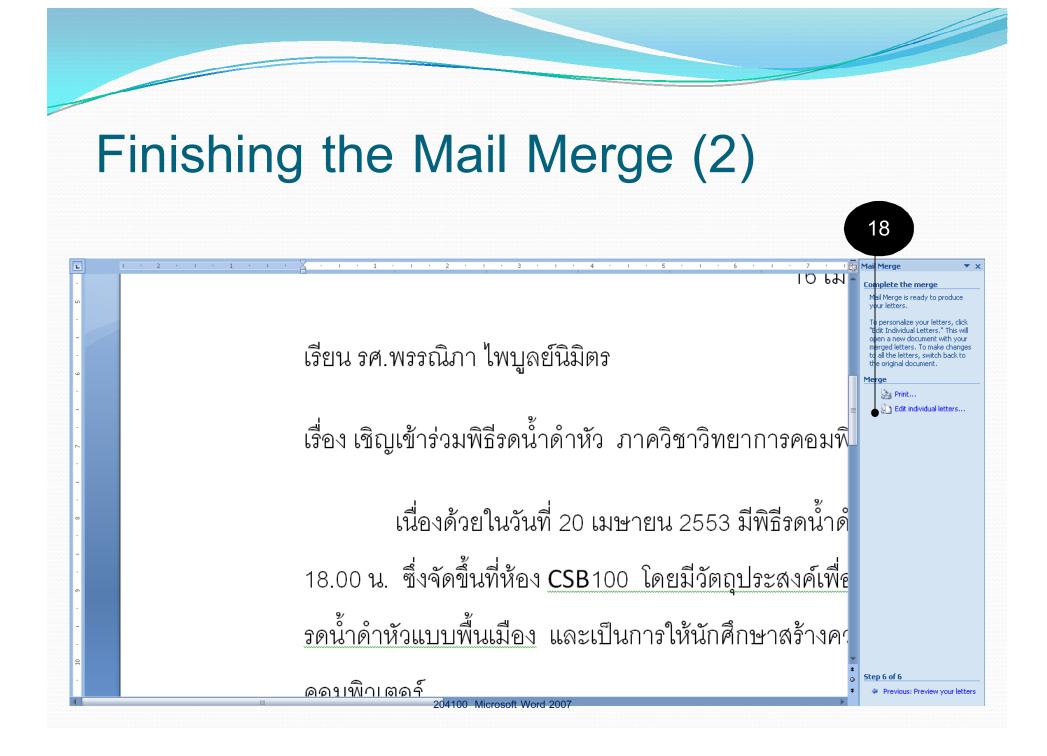

# Finishing the Mail Merge (3)

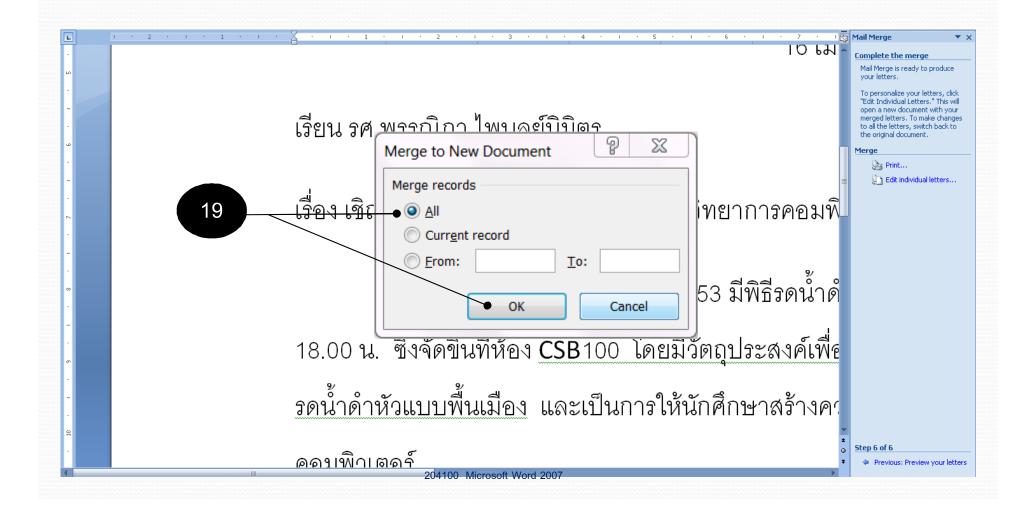

|    |    | 6                | U      | ) ⊽      |                                                                                       |  |
|----|----|------------------|--------|----------|---------------------------------------------------------------------------------------|--|
|    |    | <u>N</u> ew      |        | Preview  | v and print the document                                                              |  |
|    |    | <u>14</u> ew     |        |          | <u>Print</u><br>Select a printer, number of copies, and                               |  |
|    | Ē  | <u>O</u> pen     |        |          | other printing options before printing.                                               |  |
| 20 |    | <u>S</u> ave     |        |          | Quick Print Send the document directly to the default printer without making changes. |  |
|    | R  | Save <u>A</u> s  | •      | Q        | Print Preview Preview and make changes to pages before printing.                      |  |
|    |    | <u>P</u> rint    | •      |          |                                                                                       |  |
|    | 1  | Pr <u>e</u> pare | •      |          |                                                                                       |  |
|    |    | Sen <u>d</u>     | •      |          |                                                                                       |  |
|    |    | P <u>u</u> blish | •      |          |                                                                                       |  |
|    |    | <u>C</u> lose    |        |          |                                                                                       |  |
|    |    |                  |        |          |                                                                                       |  |
|    |    |                  |        |          |                                                                                       |  |
|    |    |                  |        |          | 🗈 Word Opt <u>i</u> ons 🗙 E <u>x</u> it Word                                          |  |
|    | 20 | 4100 Microso     | oft Wo | ord 2007 |                                                                                       |  |

# Mail Merge from Existing Recipients List

- 1. Type out (or load) the letter.
- 2. Click *Mailings* tab.
- 3. Under Start Mail Merge group, click Start Mail Merge.
- 4. Select Step by Step Mail Merge Wizard...
- 5. Select document type.
- 6. Click *Next: Starting document* to move to step 2.
- 7. Under Select starting document, select Use the current document to use the current document as mail merge's main document.
- 8. Click Next: Select recipients to move to step 3.

## Mail Merge from Existing Recipients

**List (2)** 

- 9. Click Use and existing list, then select Browse
- 10. Select the data file, such as ex\_data\_mailmerge.xlsx
- 11. Click Open
- 12. Click OK to confirm the list you will use.
- 13. Select the recipients, then click OK
- 14. Insert the fields you want into the document and click Close
- Click Finish & Merge → Select Edit Individual Document...
   New file containing finished documents will appear.

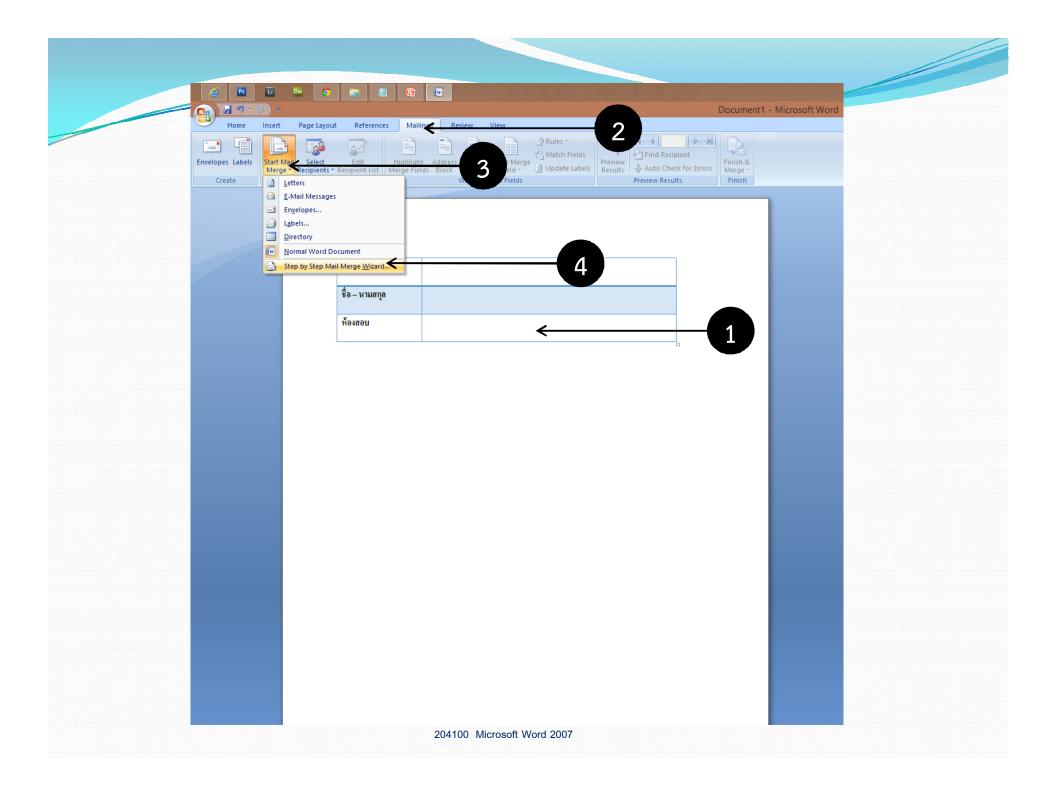

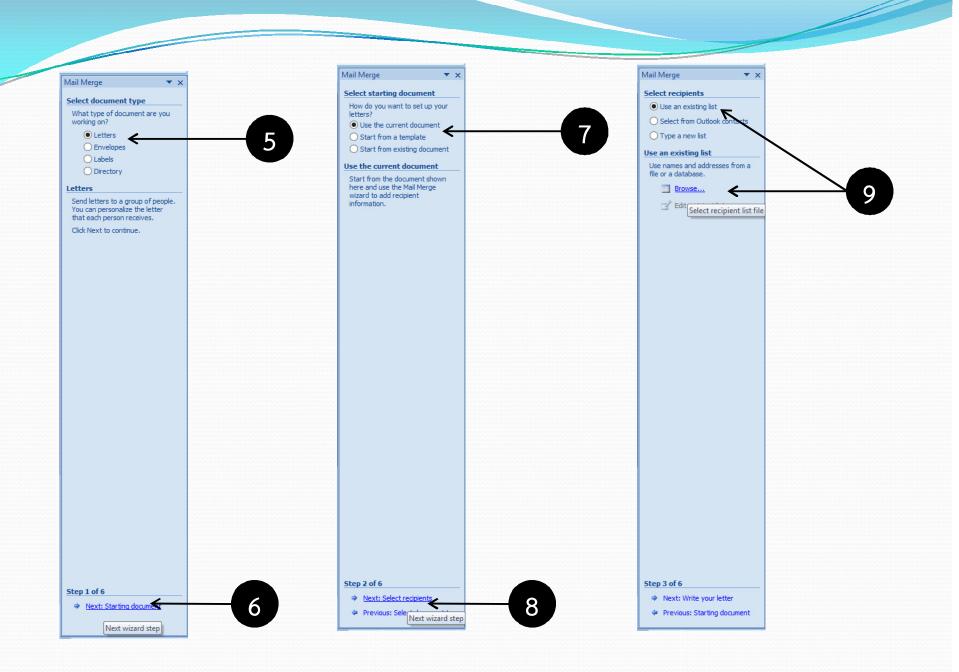

| Document1 - | MI | crosc | oft | w | or | C |
|-------------|----|-------|-----|---|----|---|
|             |    |       |     |   |    |   |

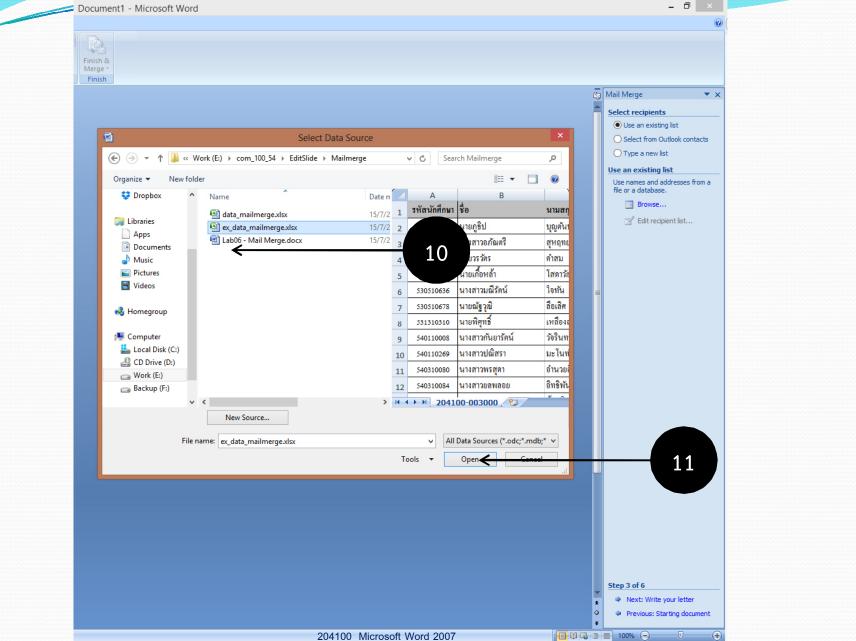

- 🗇 🗡

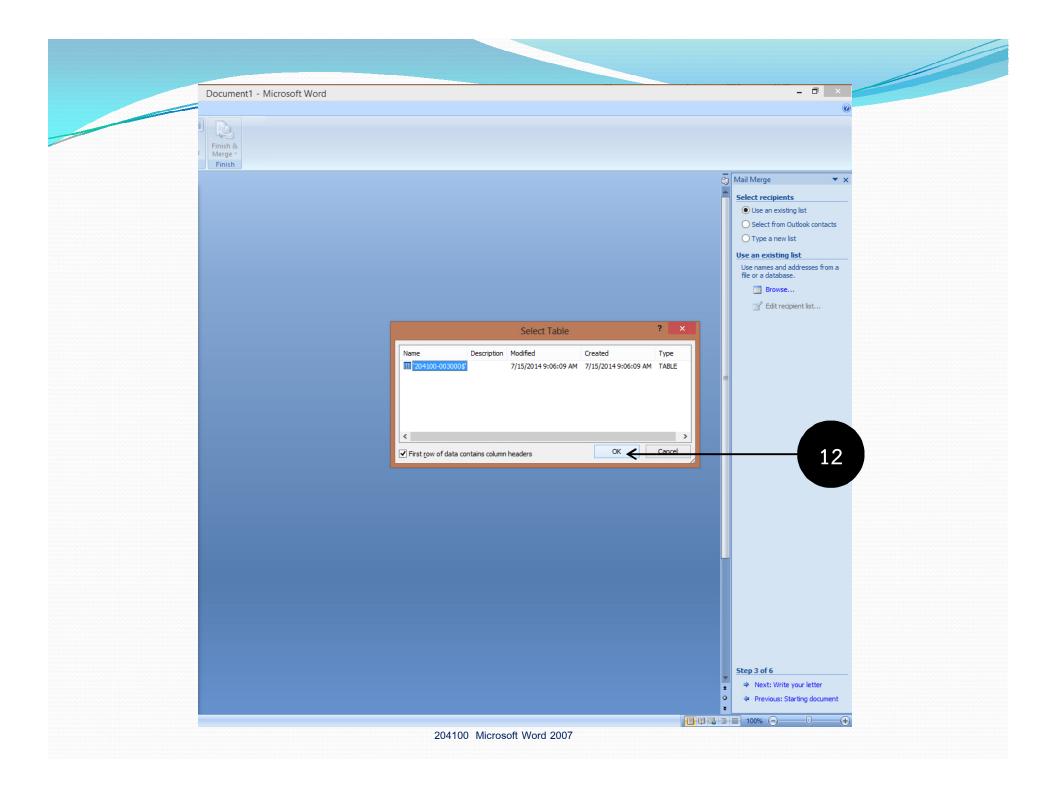

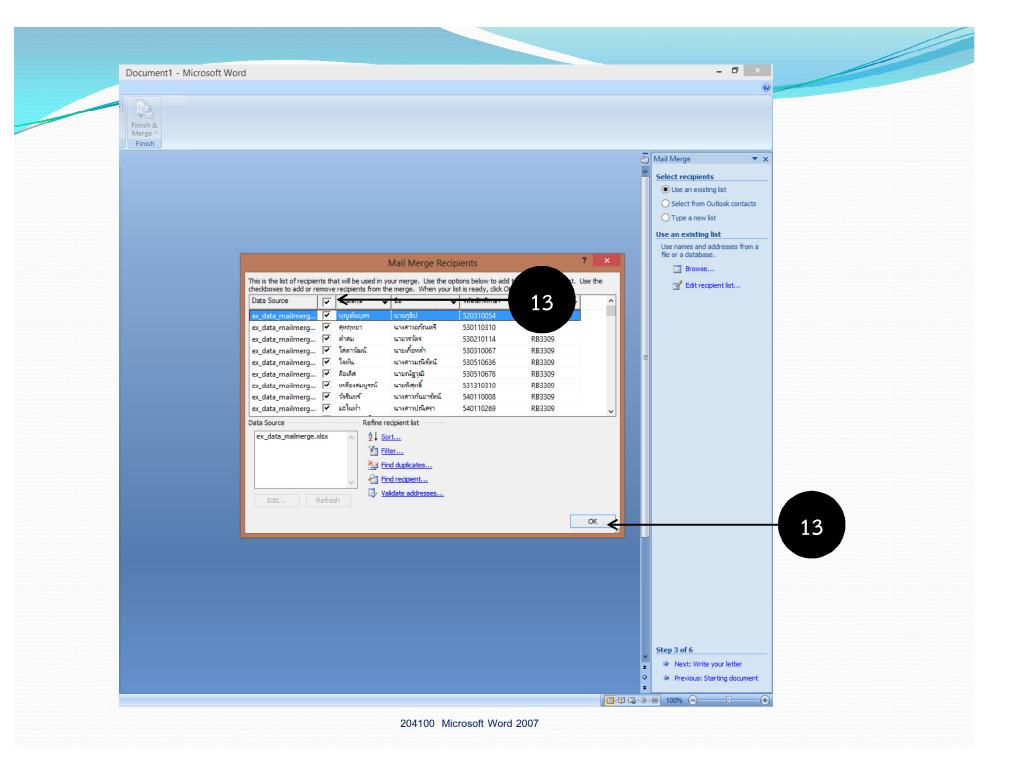

| Table Tools Document1 - Microsoft Word                                                                                                    | (able Tools     | Ta           |              |                                       |                                   | <u>9 - 5</u> ) <del>-</del>                |               | 0 |
|----------------------------------------------------------------------------------------------------|-----------------|--------------|--------------|---------------------------------------|-----------------------------------|--------------------------------------------|---------------|---|
|                                                                                                    |                 | view View    | 1ailings Rev | eferences Ma                          | je Layout R                       | ne Insert Pag                              | Hom           | = |
| Address Greeting Insert Merge                                                                                                    | 3 Match Fiel    |              |              | it Highli                             | <u></u>                           |                                            | Envelopes Lat |   |
| Int     Address     Greeting Insert Merge       elds     Block     Line       Write & Insert Fields     Preview       Write & Insert Fields     Preview Results                                                                                                    | ge 🔄 Update Lai | Line Field * | Fields Block | nt List Merge F                       | ipients * Recipie<br>t Mail Merge | bels Start Mail S<br>Merge ▼ Reci<br>Start | Create        |   |
| Image: August and august and august |                 |              |              | <ul> <li>&lt;3 หัสนักทึกษา</li> </ul> | มสกุล<br>                         | รหัสนักที<br>ชื่อ - นาม<br>ท้องสอบ         |               |   |

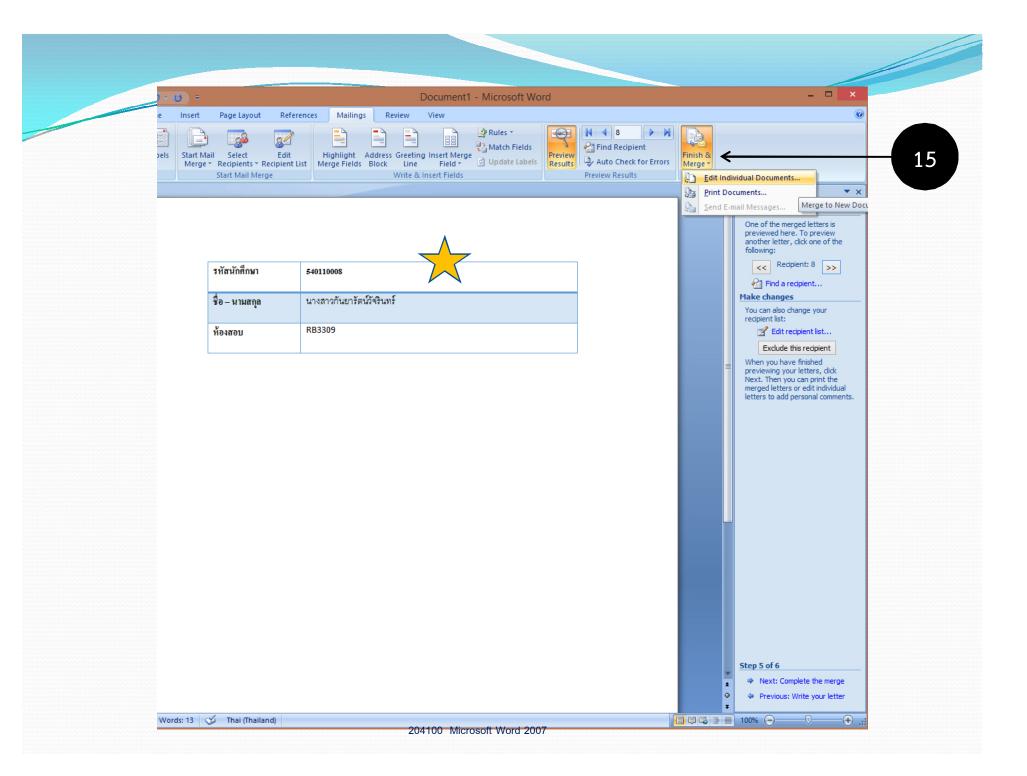

### Creating an envelope From Mail Merge

- 1. Click Mailings tab.
- 2. Under Start Mail Merge group, click Start Mail Merge.
- 3. Select Step by Step Mail Merge Wizard...
- 4. Under Select document type, select Envelopes.
- 5. Click Next: Starting document
- 6. Click *Next: Select recipients. Envelope Options* dialog box will appear, select the envelope and printing options you want.

#### Creating an envelope From Mail Merge (2)

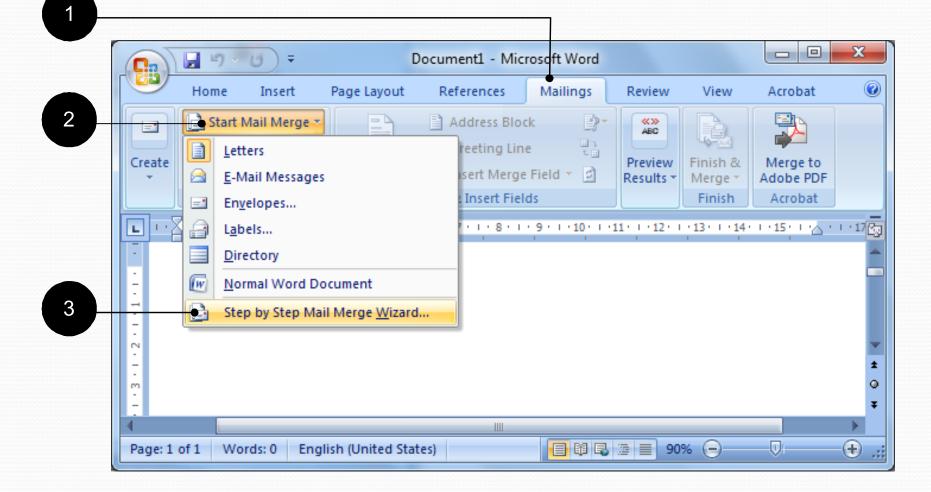

#### Creating an envelope From Mail Merge (3)

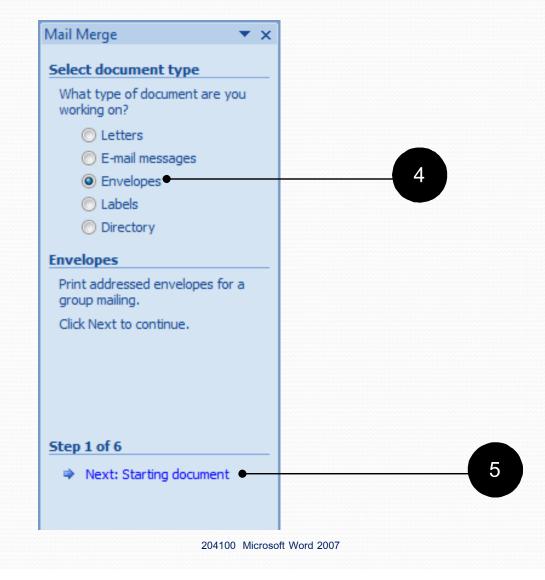

#### Creating an envelope From Mail Merge (4)

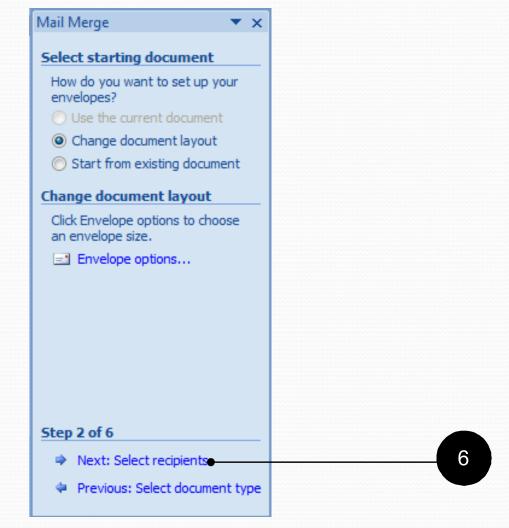

#### Creating an envelope From Mail Merge (5)

Using existing recipients list.

- 7. Click Use an existing list
- 8. Click Select a different list...
- 9. Select the folder where the recipients list is.
- 10. Select the file containing the recipients list.
- 11. Click Open
- 12. Check the recipients you want to create envelopes for.
- 13. Click OK

#### Creating an Envelope From Mail Merge (6)

- 14. Click Next: Arrange your envelope
- 15. Click Address block... to add recipients' address blocks
  - Name, Address, City, Postal Code, Country
- 16. Select address block's format.
- 17. Add in other details, such as sender's address, then click OK
- 18. Click Next: Preview yours envelopes
- 19. Click Next: Complete the merge
- 20. Complete the merge bar will appear.
- 21. You can then select *Edit individual envelopes* and all envelopes you choose will be arranged into one file, for printing and editing later.

#### Creating an envelope From Mail Merge (7)

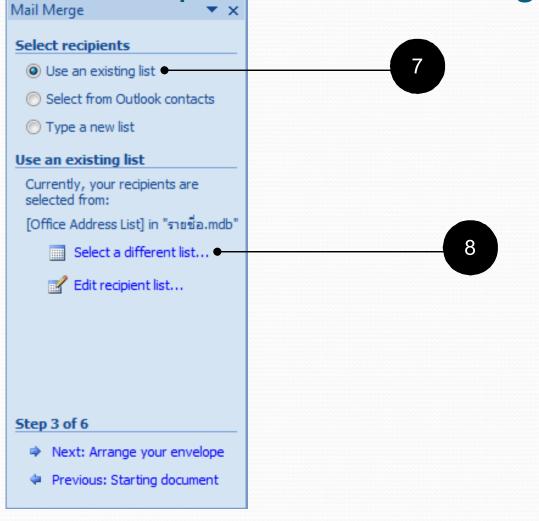

#### Creating an envelope From Mail Merge (8)

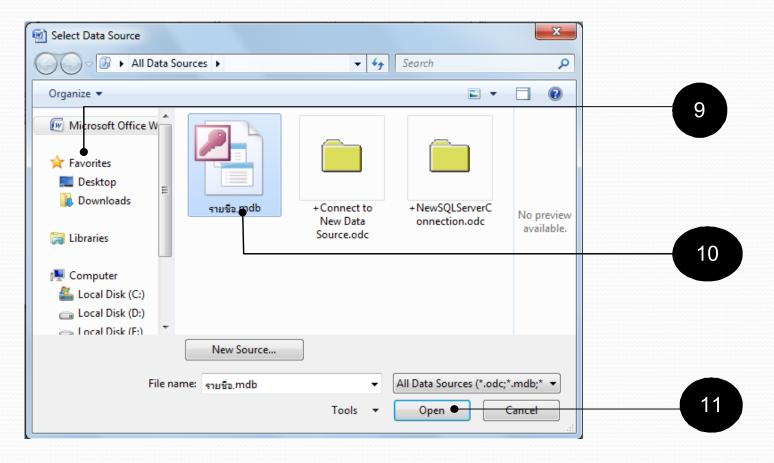

#### Creating an envelope From Mail Merge (9)

| ata Source | <u></u> । ल | Last Name                                                                                                    | ➡ First Name  | ➡ Title |            | <ul> <li>Address</li> </ul> |
|------------|-------------|----------------------------------------------------------------------------------------------------|---------------|---------|------------|-----------------------------|
| ายชื่อ.mdb |             | มีเดช                                                                                                    | กริช          | จุณ     | GHK.co.ltd | 222/37                      |
| ายชื่อ.mdb | <b>~</b>    | เพิ่มผล                                                                                                    | อำนาจ         | คณ      | IDC.co.ltd | 123 ин                      |
| ายชื่อ.mdb | <b>~</b>    | ใจกล้า                                                                                                    | สาวิตรี       | คณ      | Infopress  | 166/2                       |
|            |             |                                                                                                    |               |         |            | 4                           |
| ata Source | III         | Refine r                                                                                                    | ecipient list |         |            | 4                           |
|            | III         | Refine r<br>▲ A Set                                                                                                    | -             |         |            | 4                           |
| ita Source | III         | ^ <mark>A</mark> ↓ Se                                                                                                    | -             |         |            | 4                           |
| ita Source |             | ^ Ž↓ se                                                                                                    | ort           |         |            | 4                           |
| ita Source |             | <ul> <li>2↓ se</li> <li>2↓ se</li> <li>10</li> <li>10</li></ul> | ort           |         |            | 4                           |

#### Creating an envelope From Mail Merge (10)

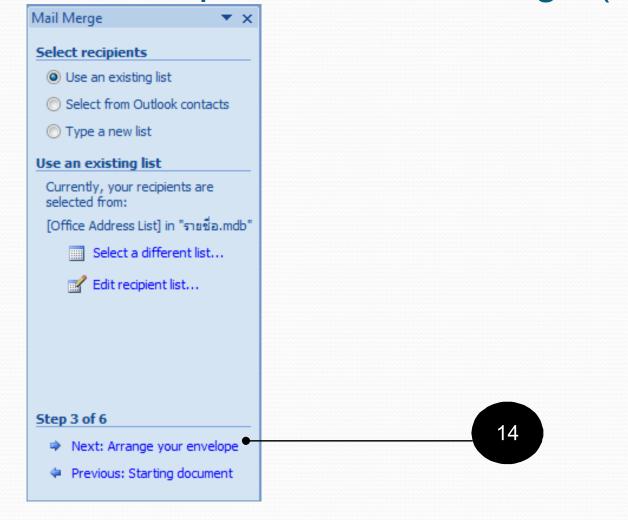

#### Creating an envelope From Mail Merge (11)

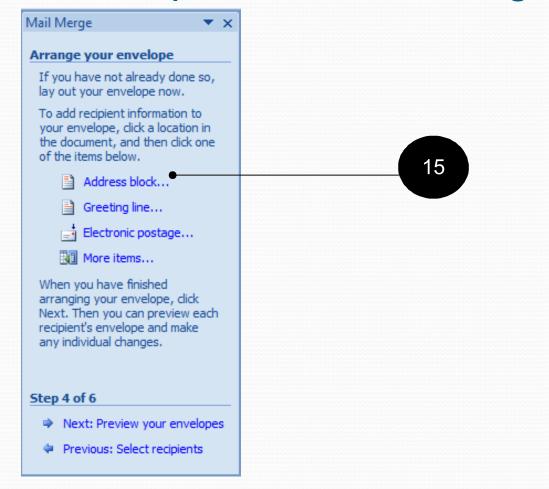

#### Creating an envelope From Mail Merge (12)

| Insert Address Block                                               |                                                           | 8                     | x          |                                                       |
|--------------------------------------------------------------------|-----------------------------------------------------------|-----------------------|------------|-------------------------------------------------------|
| Specify address elements                                           | review                                                    |                       |            | 16                                                    |
| ✓ Insert recipient's name in this format:                          | Here is a preview from your recipient lis                 | st:                   |            |                                                       |
| Joshua<br>Joshua Randall Jr.                                       |                                                           |                       |            |                                                       |
| Joshua Q, Randall Jr.                                              | คุณ กรีช มีเดช                                            |                       |            |                                                       |
| Mr. Josh Q. Randall Jr.                                            | GHK.co.ltd<br>222/37 หมู่ 2 ตำบลสุเทพ                     |                       |            |                                                       |
| Mr. Joshua Randall Jr.                                             | อำเภอเมือง เชียงใหม่<br>50200                             |                       |            |                                                       |
| ✓ Insert gompany name ✓ Insert postal address:                     | 50200                                                     |                       |            |                                                       |
| Never include the country/region in the address                    | •                                                         |                       |            |                                                       |
| Always include the country/region in the address                   | Correct Problems                                          |                       |            |                                                       |
| Only include the country/region if different than:                 | If items in your address block are missin                 | ng or out of order, u | se         |                                                       |
| Thailand                                                           | Match Fields to identify the correct add<br>mailing list. | lress elements from   | your       | 17                                                    |
| Format address according to the <u>d</u> estination country/region |                                                           | Match Fie             | elds       |                                                       |
|                                                                    |                                                           | ок с                  | ancel      |                                                       |
|                                                                    |                                                           |                       |            |                                                       |
|                                                                    |                                                           |                       | 1 1 1 2 1  | 1 · 3 · 1 · 4 · 1 · 5 · 1 · 6 · 1 · 7 · 1 · 8 · 1 · 🔯 |
|                                                                    |                                                           |                       |            |                                                       |
|                                                                    |                                                           |                       |            | =                                                     |
| < <addressblock>&gt; w</addressblock>                              | ill applear                                               | 🤄 🛉 កទ្ធណ             | าส่ง       |                                                       |
|                                                                    |                                                           | · -                   |            |                                                       |
|                                                                    |                                                           | · «Ado                | dressBlock | *                                                     |
|                                                                    |                                                           | N                     |            |                                                       |
|                                                                    |                                                           |                       |            | •                                                     |
|                                                                    |                                                           | ິ.                    |            | *                                                     |
|                                                                    |                                                           | · ·                   |            | °.                                                    |
|                                                                    |                                                           | •                     |            | · · · · · · · · · · · · · · · · · · ·                 |
|                                                                    | 204100 Microsoft Word 200                                 | 7                     |            |                                                       |

#### Creating an envelope From Mail Merge (13)

#### Mail Merge **\*** × Arrange your envelope If you have not already done so, lay out your envelope now. To add recipient information to your envelope, click a location in the document, and then click one of the items below. Address block... Greeting line... Electronic postage... More items... When you have finished arranging your envelope, click Next. Then you can preview each recipient's envelope and make any individual changes. 18 Step 4 of 6 Next: Preview your envelopes Previous: Select recipients

#### Creating an envelope From Mail Merge (14)

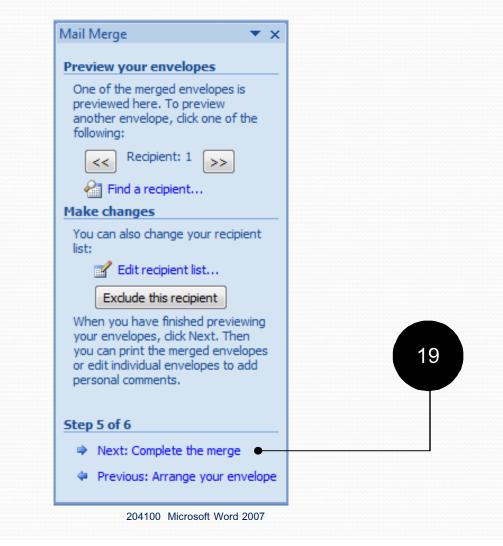

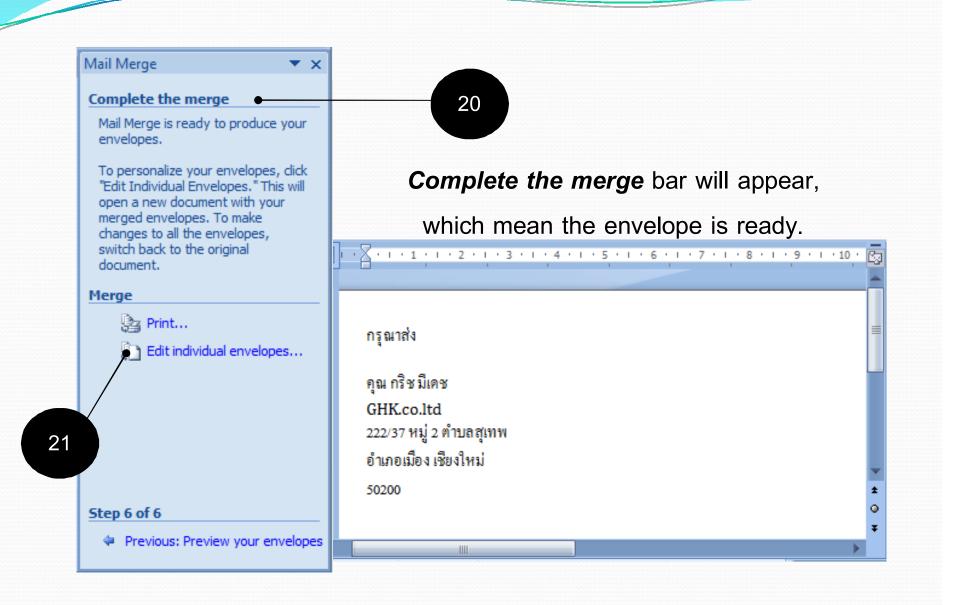